This document outlines the steps you will need to follow in order to complete your online course requests through the MyEd BC portal. If you have any questions in regards to course selection please contact your counsellor. The MyEd BC portal will be open for course selection from Feb 11-25. Please follow the instructions carefully and take the process seriously. We build the timetable based on the information gathered from student requests. The [Burnsview](https://bu.deltasd.bc.ca/programs-courses/course-guide/)  [Course Guide](https://bu.deltasd.bc.ca/programs-courses/course-guide/) is aligned with selections in MyEd. Refer to this guide for helpful course selection information.

Ms Abel (last name A-G) – [kabel@deltasd.bc.ca](mailto:kabel@deltasd.bc.ca) Mr Pham (last name H-M) – [jpham@deltasd.bc.ca](mailto:jpham@deltasd.bc.ca) Mr Paul-Morris (last name N-Z) – [rpaulmorris@deltasd.bc.ca](mailto:rpaulmorris@deltasd.bc.ca)

- 1. Log in to<https://www.myeducation.gov.bc.ca/aspen> with your MyEd Username and Password.
- 2. Click on the URL or copy and paste it into an internet browser. It should take you to a screen that looks like this:

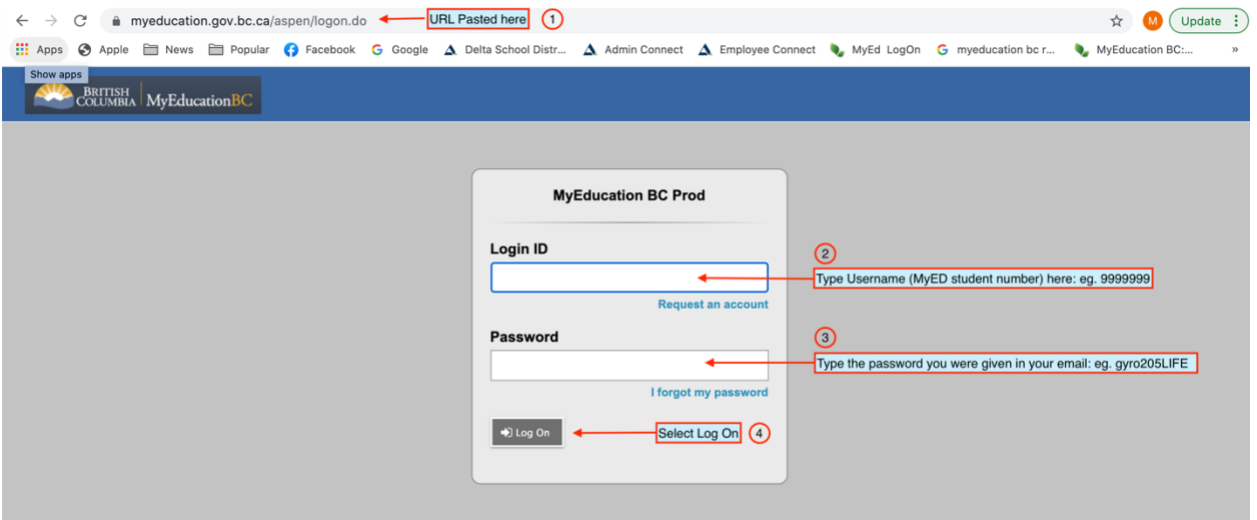

- 3. Login
- 4. This is the landing page for MyEd BC. Your name should appear in the top left-hand corner, and it should appear in the top right-hand corner.

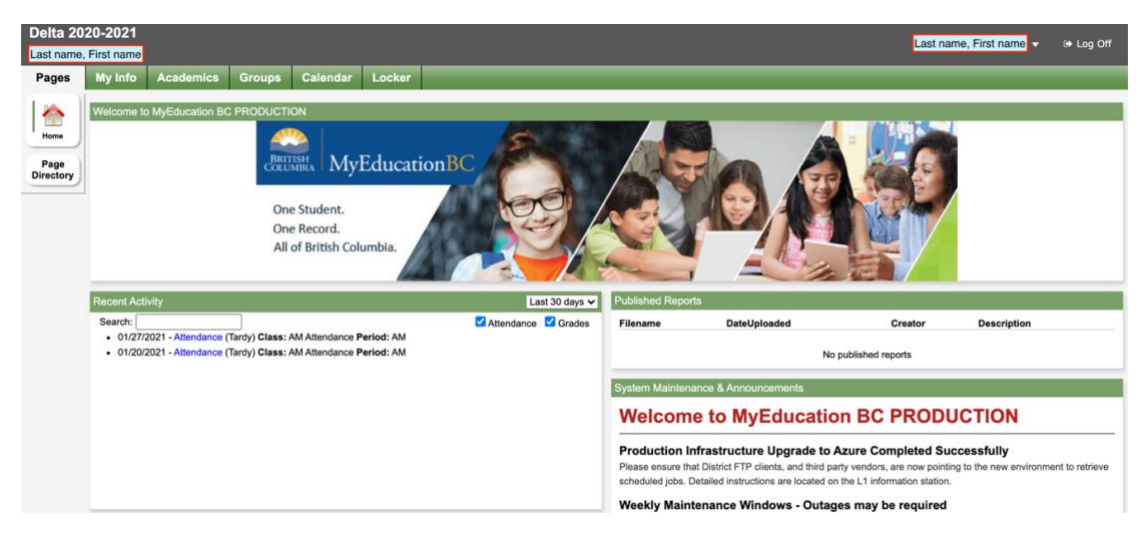

5. Click on the My Info Top Tab underneath your name.

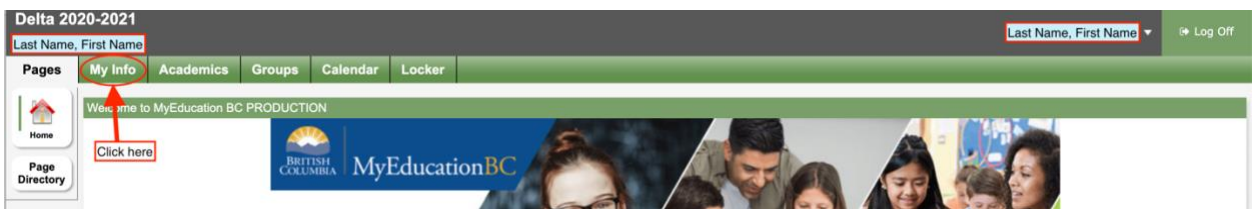

6. Select the Requests side tab.

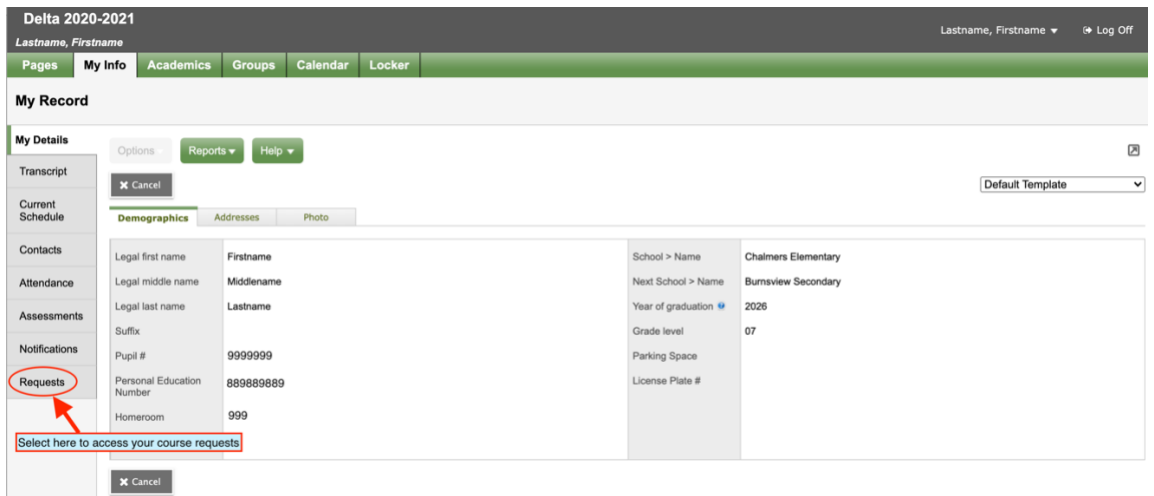

7. Read through the instructions at the top of the page.

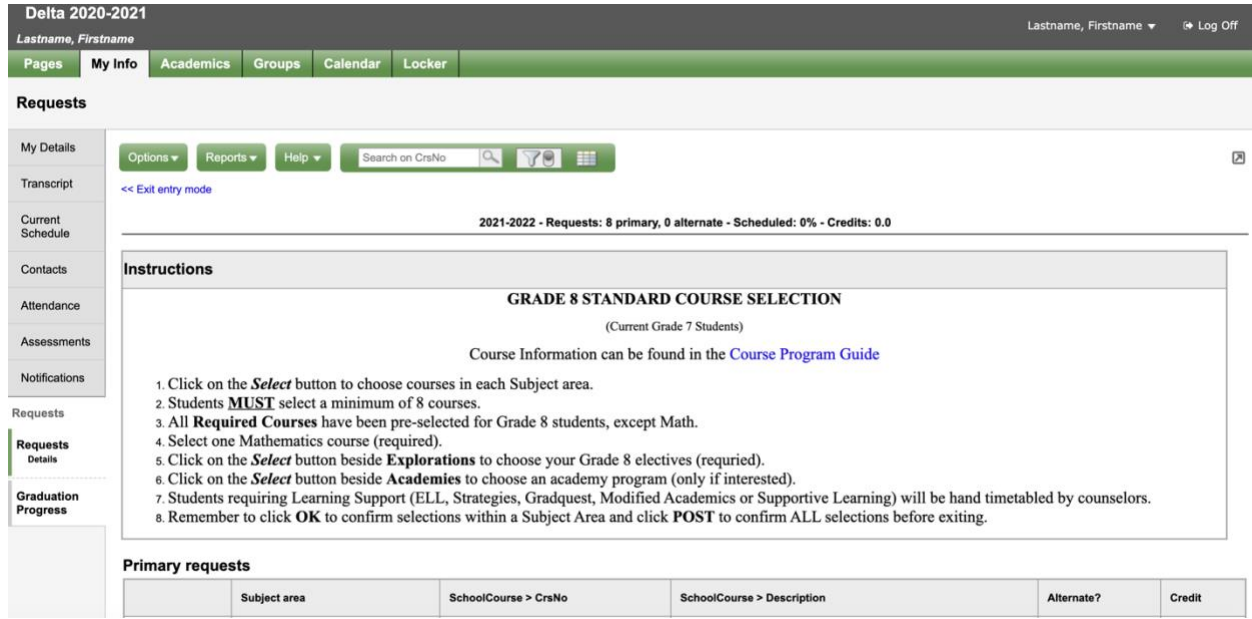

- 8. Scroll down to the portion of the page where you can select your requests. In some instances, such as the sample below, your required courses are already selected for you.
- 9. Click on the select button to open your choices.

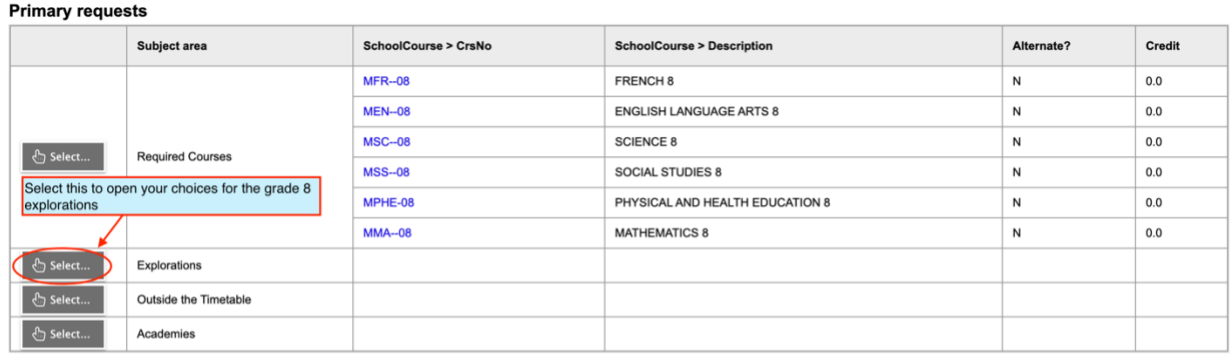

**Alternate requests** 

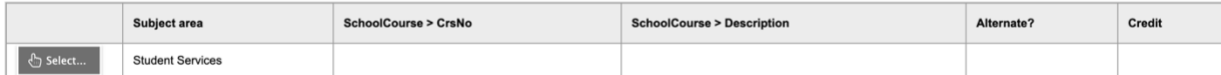

Notes for counsellor

10. Select the courses by checking the box beside the course name. Select OK.

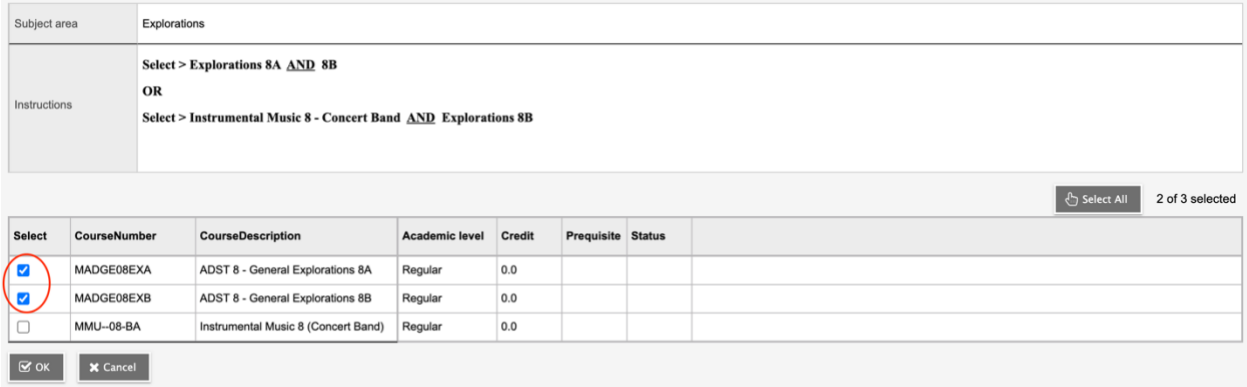

These courses will show up on the main request page.

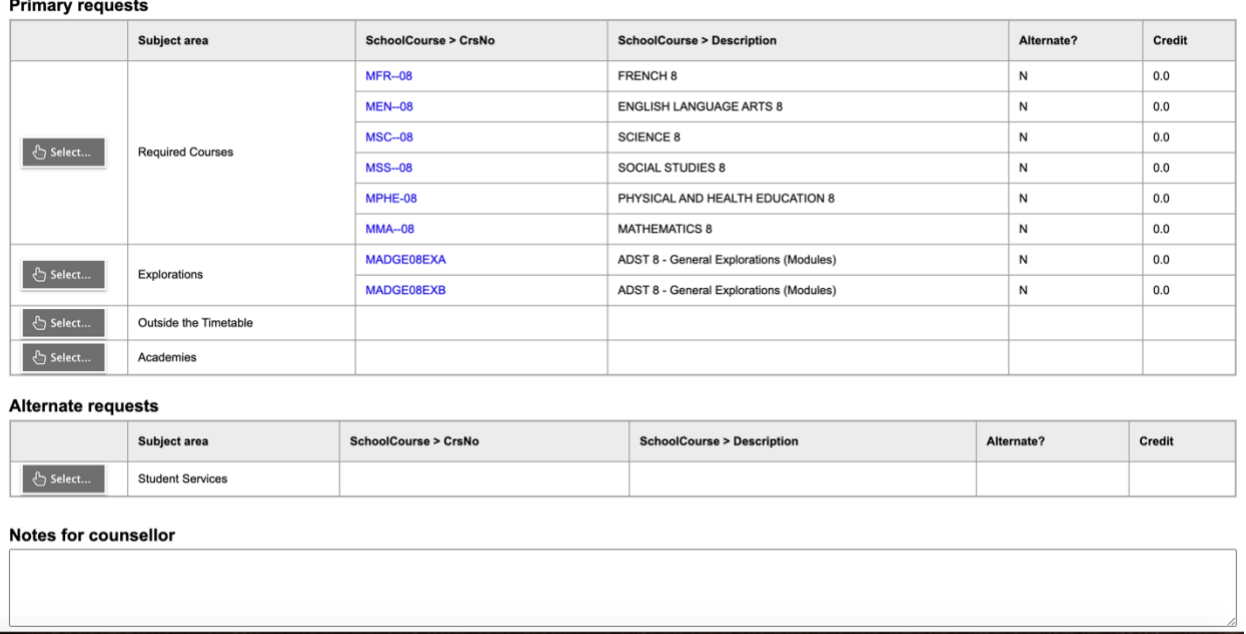

If you have specific information for your secondary school counsellor, you can type a message in the Notes for Counsellor box.

Once you are finished your course selections, you can press the POST button. If you forget to select the POST button, your requests will still be in the system.

Sometimes you may be prompted to create a new password. The following screen will appear.

- 1. Select the OK button.
- 2. Type or copy and paste your initial password into the Current Password box.
- 3. Type your new password into the New Password box.
- 4. Re-type your new password into the Confirm New Password Box.

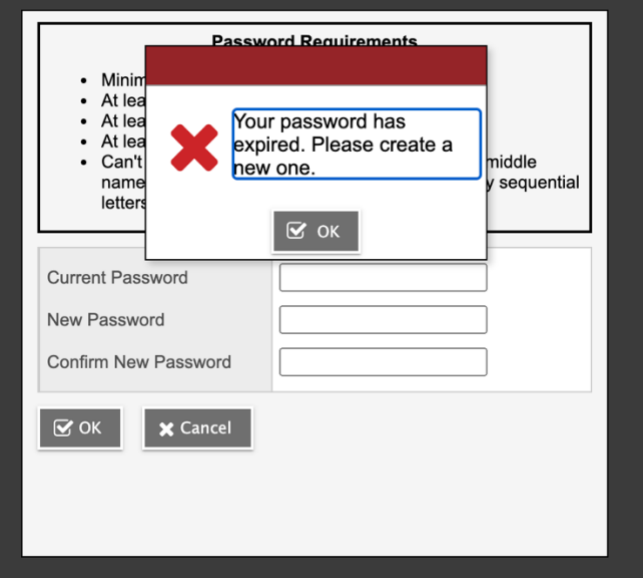

MyEd BC has very specific rules regarding your new password:

- Minimum length is 8
- At least one number
- At least one capital and lowercase letter
- At least one symbol that isn't a letter or number
- Can't contain 'password', login name, first name, middle name, last name, date of birth, personal id, or only sequential letters or numbers

Once you have created your new password select OK.

Select and answer the security question and confirm the answer.

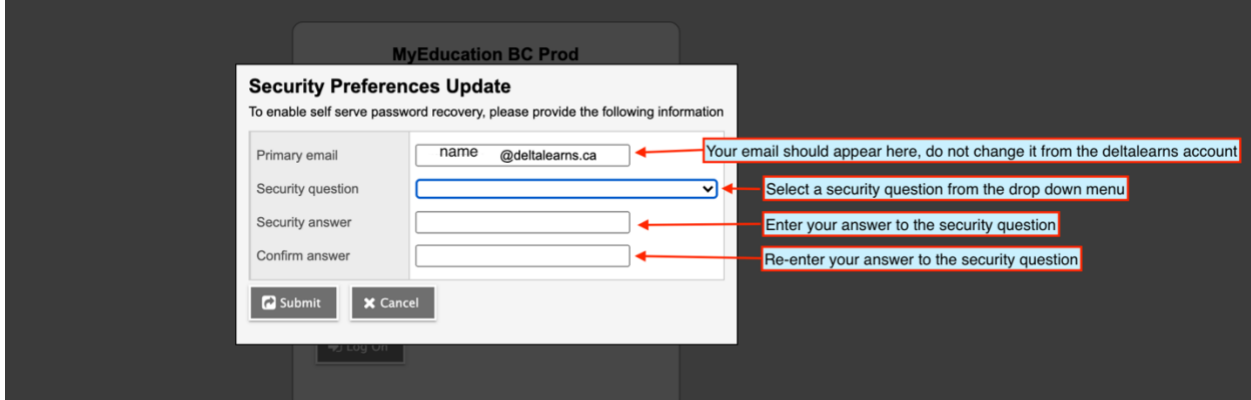

Select the submit button.

If you are unable to reset your password or you are locked out of MyEd, please see and admin assistant in the office.